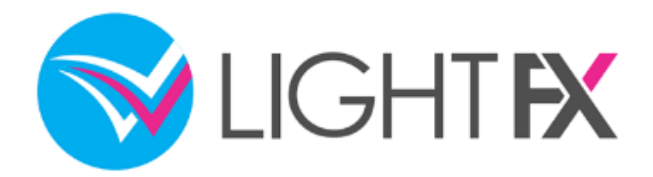

**マイページ**

# 操作マニュアル

#### **お問合せ先**

トレイダーズ証券株式会社

金融商品取引業者 関東財務局長(金商)第123号 加入協会:日本証券業協会 一般社団法人 金融先物取引業協会 一般社団法人 第二種金融商品取引業協会 一般社団法人 日本投資顧問業協会 一般社団法人 日本暗号資産取引業協会 〒150-6028 東京都渋谷区恵比寿4丁目20-3 恵比寿ガーデンプレイスタワー28階

TEL 0120-637-105 E-mail [support@lightfx.jp](mailto:support@lightfx.jp)

受付時間:7:00~22:00(土日を除く)

<https://lightfx.jp/>

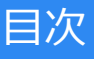

#### 1.ログイン

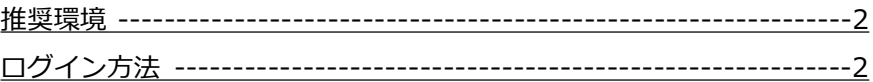

#### 2.マイページ

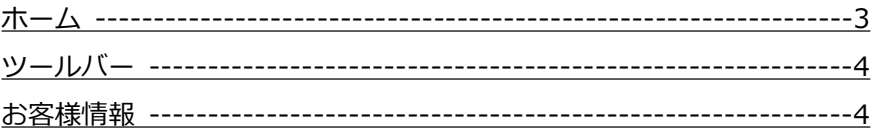

#### 3.入金

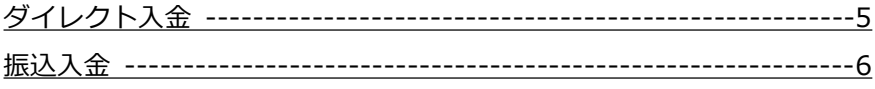

#### 4.出金

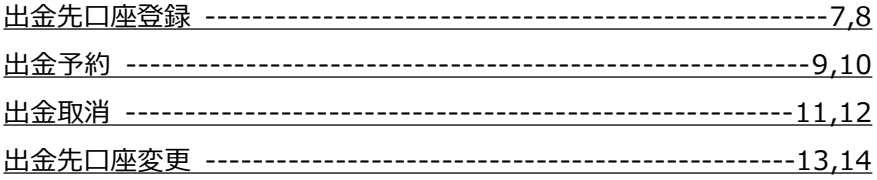

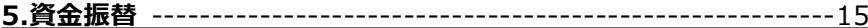

#### 7.報告書

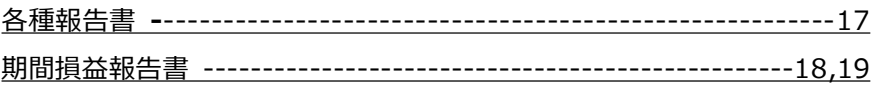

- 8.お客様情報 ----------------------------20,21,22,23,24,25,26,27
- 
- 

## <span id="page-2-0"></span>1.ログイン

### **1-1.推奨環境**

「マイページ」をお使いいただくための推奨環境は以下のとおりです。

- ■OS
- ・Windows:10
- ・Mac OS X:OSX 10.10 以降
- ■ブラウザ

Google Chrome最新版

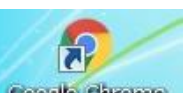

Geogle chrome <https://www.google.com/intl/ja/chrome/browser/desktop/index.html> ※推奨以外のOSやブラウザ (Internet Explorer等) は動作保証外ですので、画面の動きが遅くな ったり、画面が正しく表示されない場合があります。

※ブラウザにポップアップブロックが設定されている場合、アドバンスドトレーダーの取引画面 を開くことができません。ポップアップブロックの解除をしてからログインしてください。

## **1-2 ログイン方法**

マイページへのログイン方法をご案内します。

IDとPWをお忘れの方はこちら

6 ログイン時のよくあるご質問はこちら

5

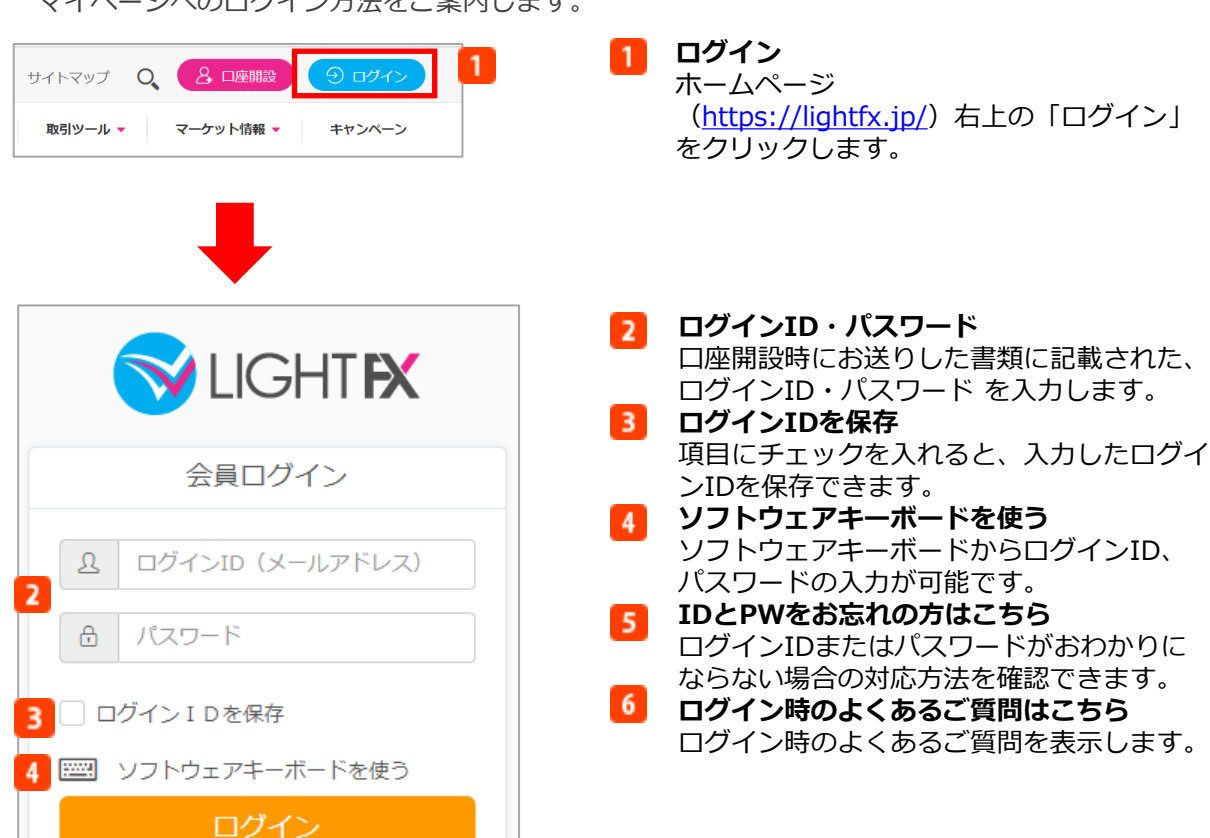

<span id="page-3-0"></span>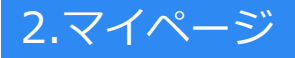

## **2-1.ホーム**

ホーム画面の概要をご説明します。

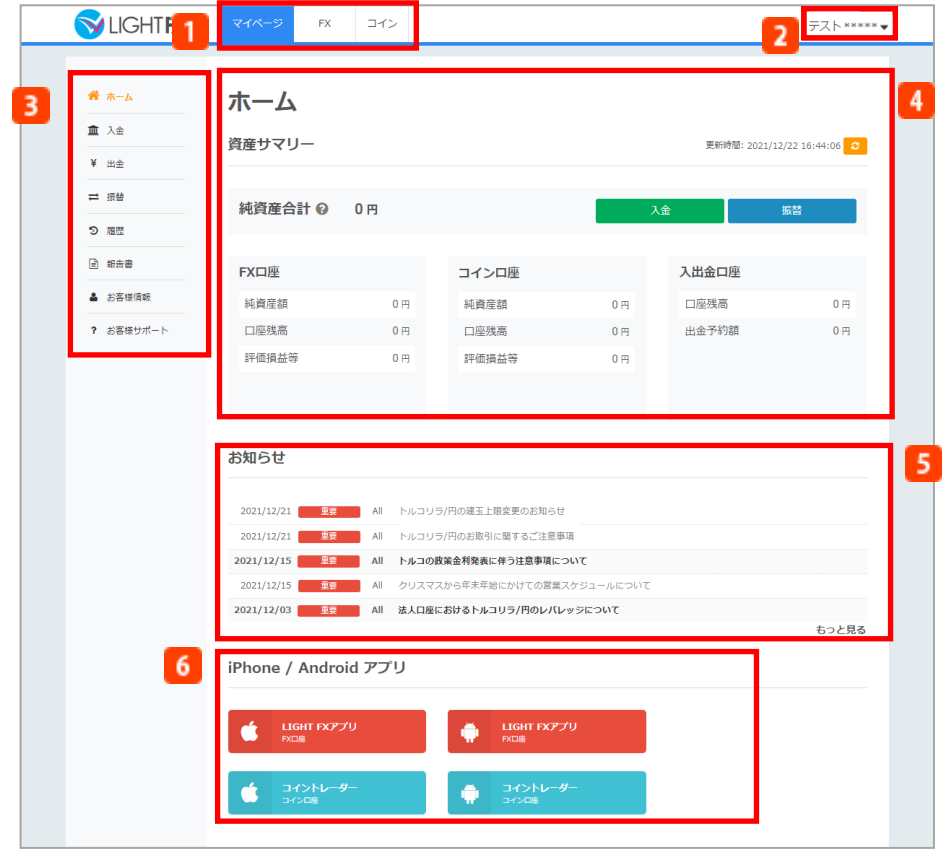

**ツールバー**  $\blacksquare$ 

各取引ツールへ遷移するボタンです。詳細はP.4をご覧ください。

#### $\overline{2}$ **お客様情報**

登録氏名をクリックすると、お客様情報画面・お客様サポート画面・ホームページを表示しま す。また、こちらからログアウトもできます。詳細はP.4をご覧ください。

**メニューバー**  $\overline{\mathbf{3}}$ 

入金・出金・資金振替・お客様情報等の画面を表示します。

**資産サマリー**  $\vert$  4

現在の資産状況を表示します。「入金」をクリックすると入金画面、「振替」をクリックする と資金振替画面を表示します。

**5 お知らせ** 

当社からのお知らせを表示します。

**アプリダウンロード** スマートフォン用アプリケーションのダウンロードページに遷移します。

<span id="page-4-0"></span>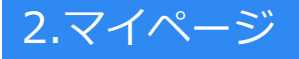

## **2-2.ツールバー**

各取引ツールへ遷移するボタンです。

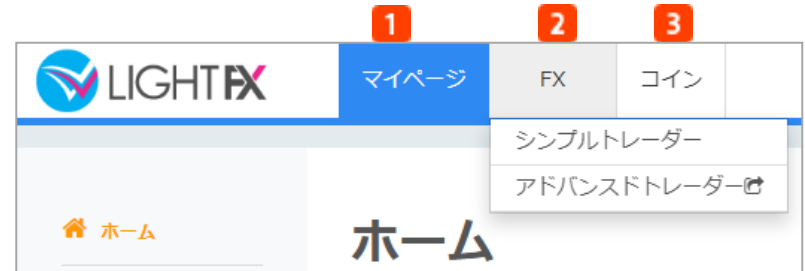

#### **マイページ**

お客様の資金状況や登録情報の確認・変更、入出金、資金振替などを行えるホーム画面です。 **FX**

FXの裁量取引を行う取引ツールへの切替えボタンを表示します。

**コイン**

「コイントレーダー」を表示します。「LIGHT FXコイン」で暗号資産CFDの裁量取引を行う パソコン版取引ツールです。

※LIGHT FXコインのサービスは、2024年6月をもって終了予定です。 詳しくはお知らせ (<https://lightfx.jp/press/20240105-2/>) をご覧ください。

### **2-3.お客様情報**

お客様情報の概要をご説明します。

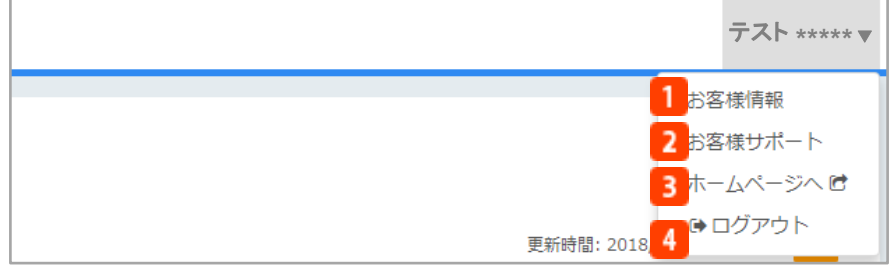

#### **1 お客様情報**

ご住所、メールアドレス、登録情報の詳細を表示します。また、こちらから登録情報やパスワ ードの変更も可能です。

#### **2 お客様サポート** 操作マニュアル・よくあるご質問・お問合せフォームを表示します。

- **ホームページへ**
- ホームページを表示します。 **4 ログアウト** 
	- マイページからログアウトします。

## <span id="page-5-0"></span>3.入金

入金は、提携金融機関のネットバンクから入金する「ダイレクト入金」と「振込入金」の2通りの 方法がございます。

## **3-1.ダイレクト入金**

提携金融機関のネットバンクから、マイページ内で入金手続きを行う入金方法です。手数料 無料でほぼリアルタイムでの入金が可能です。

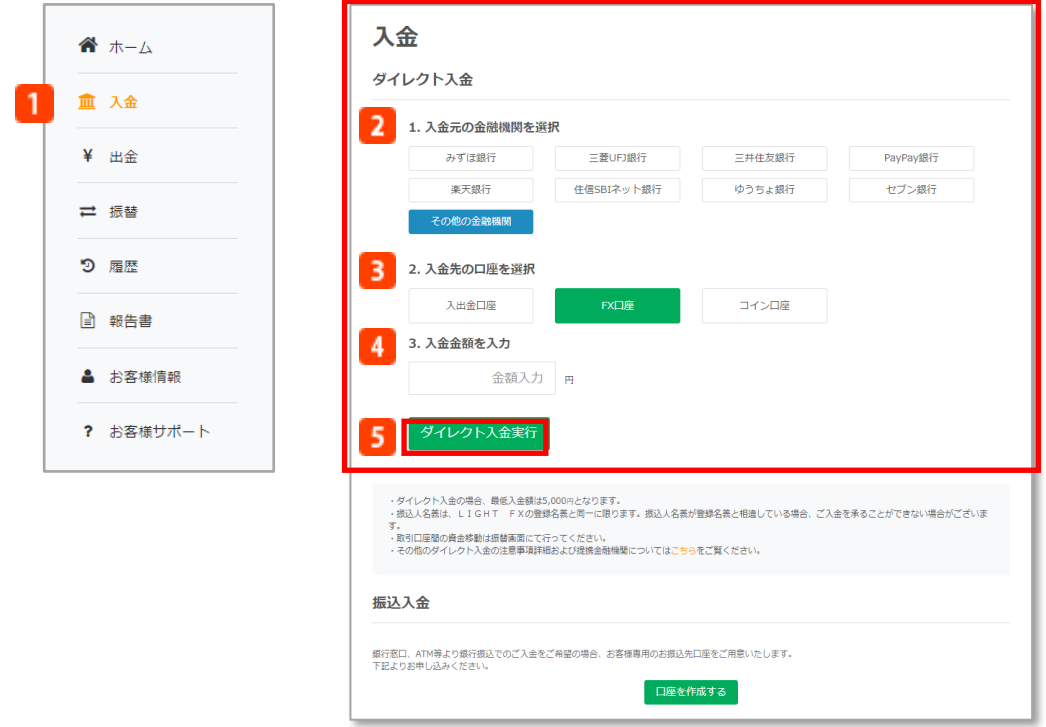

### **入金**

メニューボタンから「入金」をクリックすると、入金画面が表示されます。

**金融機関選択**

ダイレクト入金を行う銀行を選択します。

**入金先口座の選択**

入金先口座を選択します。 ※ダイレクト入金の場合、入金先口座を選択できるため、お取引を開始するには、「FX口座」 または「コイン口座」を選択する必要があります。

※選択した口座のボタンが緑色に変わります。

**入金金額**

金額を入力します。※ご入金は5,000円以上となります。

#### **5 ダイレクト入金実行**

各金融機関の画面に遷移します。

- **≪ダイレクト入金についてのご注意≫**
- ・お振込人名義は、ご登録名義と同一に限ります。ご登録名義以外の名義でのお振込につきましては、入金⼿続きを行う ことはできません。
- ・ダイレクト入金利用時、お振込み完了後は必ず「終了を示すアイコン」をクリックしてください。ご入金完了後に画面 右上の閉じるボタンを押して終了すると、リアルタイムで入金が反映されません。夜間等の場合、ご入金の反映が翌営 業日以降になります。予めご了承ください。
- ・またダイレクト入金は即時入金を保証するものではございません。当社および提携金融機関のシステムトラブルやお客 様の誤操作等により入金が翌営業日以降になることがございます。この場合にお客様に生じた損失・機会利益の逸失、 費用負担についてはお客様のご負担となります。

## <span id="page-6-0"></span>3.入金

### **3-2.振込入金**

銀行のATM等でお振込みいただく入金方法です。(手数料お客様負担) 振込入金される場合、振込先口座情報の取得が必要となるため、下記の⼿順よりご取得ください。 ※振込入金は「入出金口座」へ反映されます。入金後、各取引口座へ資金振替が必要です。 (資金振替の詳細はP.12をご覧ください。)

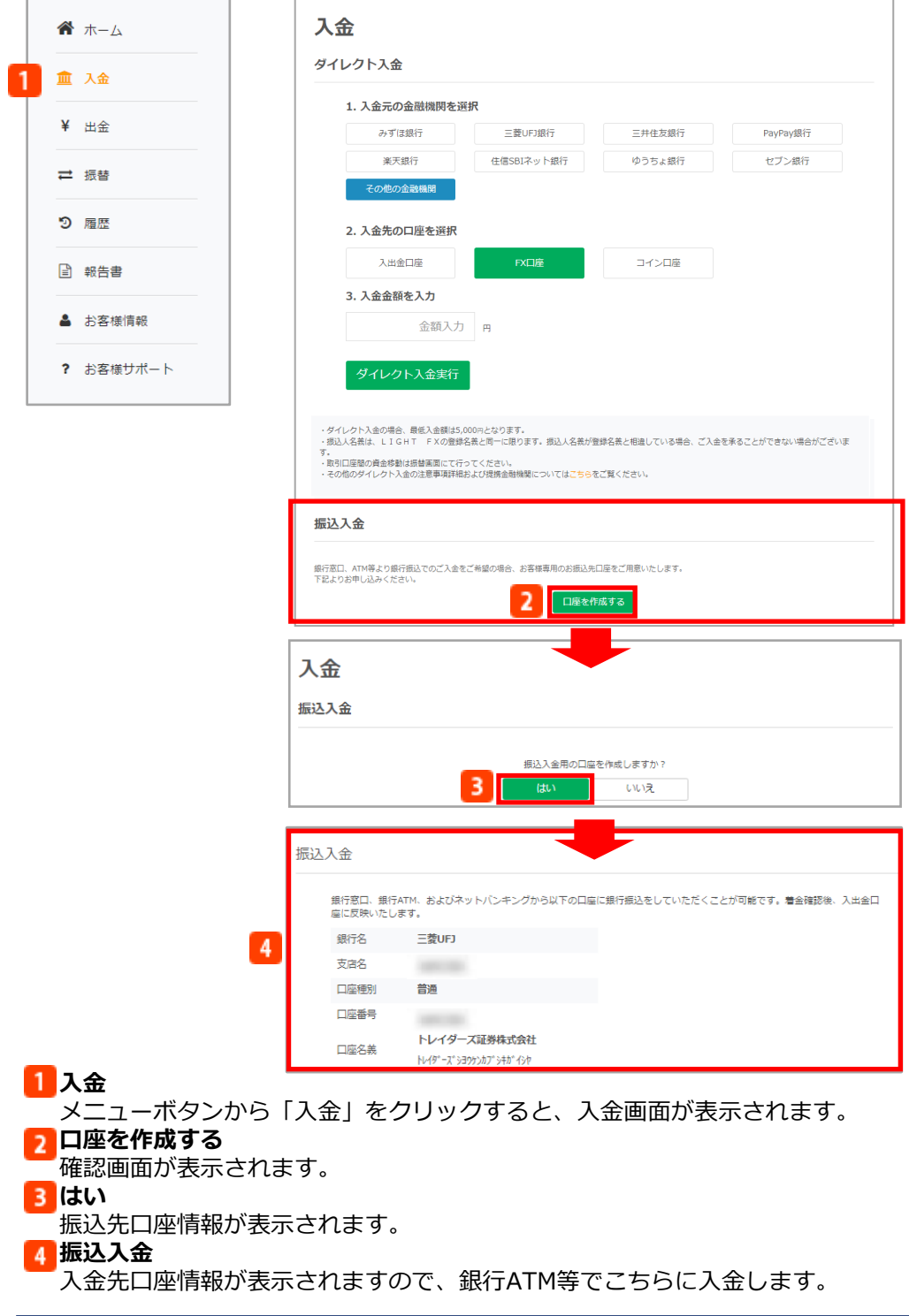

<span id="page-7-0"></span>各取引口座の資金を引き出します。

### **4-1.出金先口座登録**

出金⼿続きにあたり、事前に出金先口座を登録します。

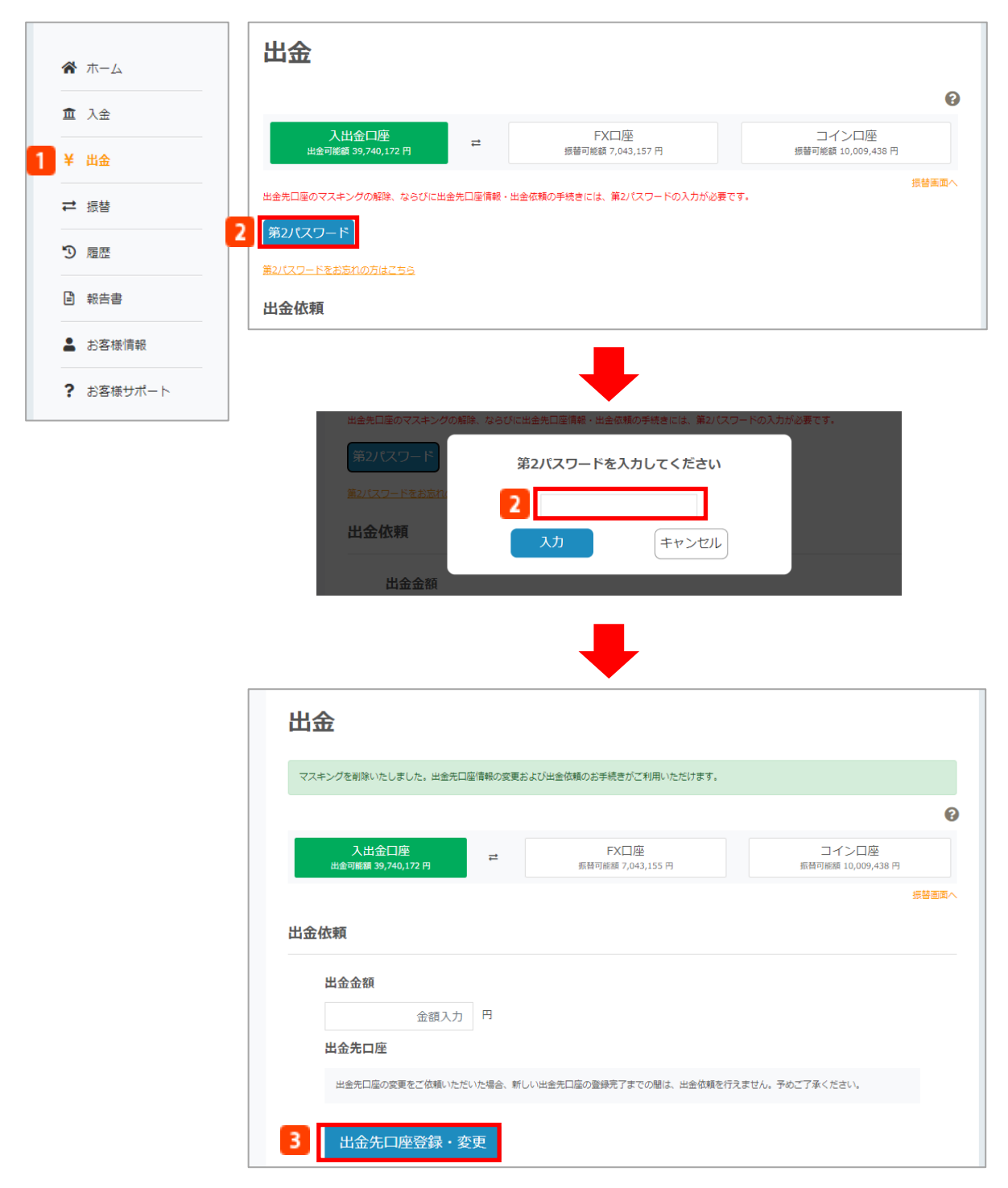

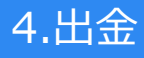

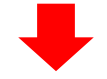

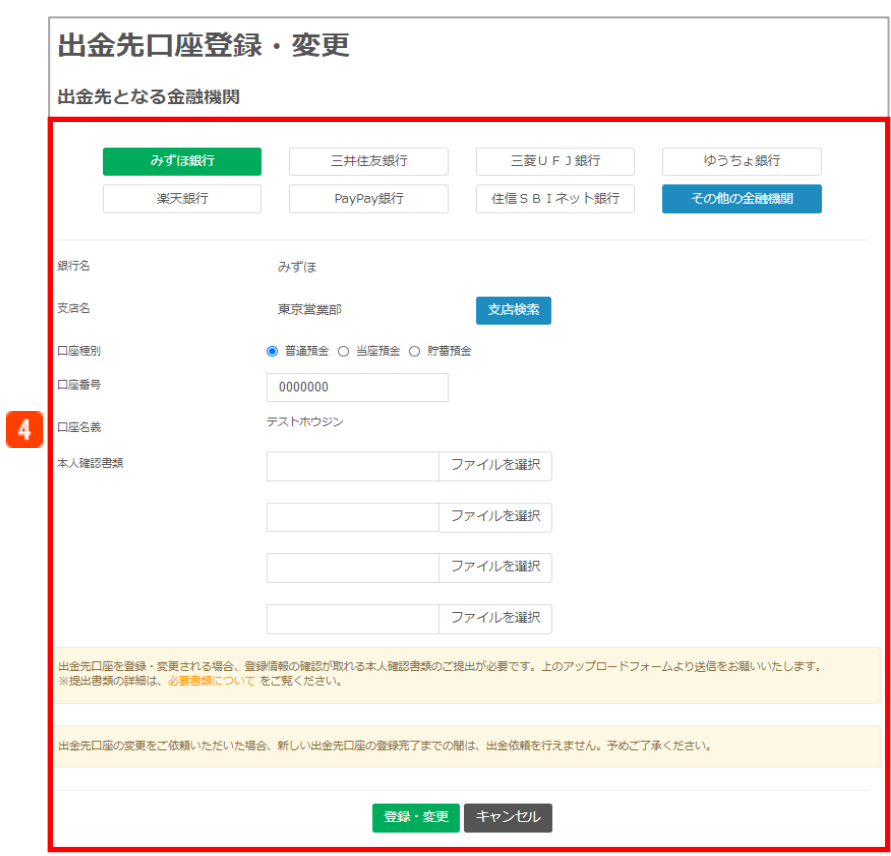

**出金**

メニューボタンから「出金」をクリックすると、出金画面が表示されます。

**2 第2パスワード** 

登録の第2パスワードを入力します。

**3 出金先口座登録・変更** 

クリックすると出金先口座の登録画面が表示されます。

**出金先となる金融機関**

銀行名・支店名・口座種別を選択し、口座番号を入力し、「登録・変更」をクリックします。 ※出金先口座を登録・変更される場合、登録情報の確認が取れる本人確認書類のご提出が必要 です。

### <span id="page-9-0"></span>**4-2.出金予約**

出金口座の登録が済みましたら、出金予約を行います。 ※ご出金は「入出金口座」から行います。各取引口座に残高がある場合、「入出金口座」へ 資金振替が必要です。 (資金振替の詳細はP.14をご覧ください。) ※出金予約は一営業日に一度のみの取扱いとなります。

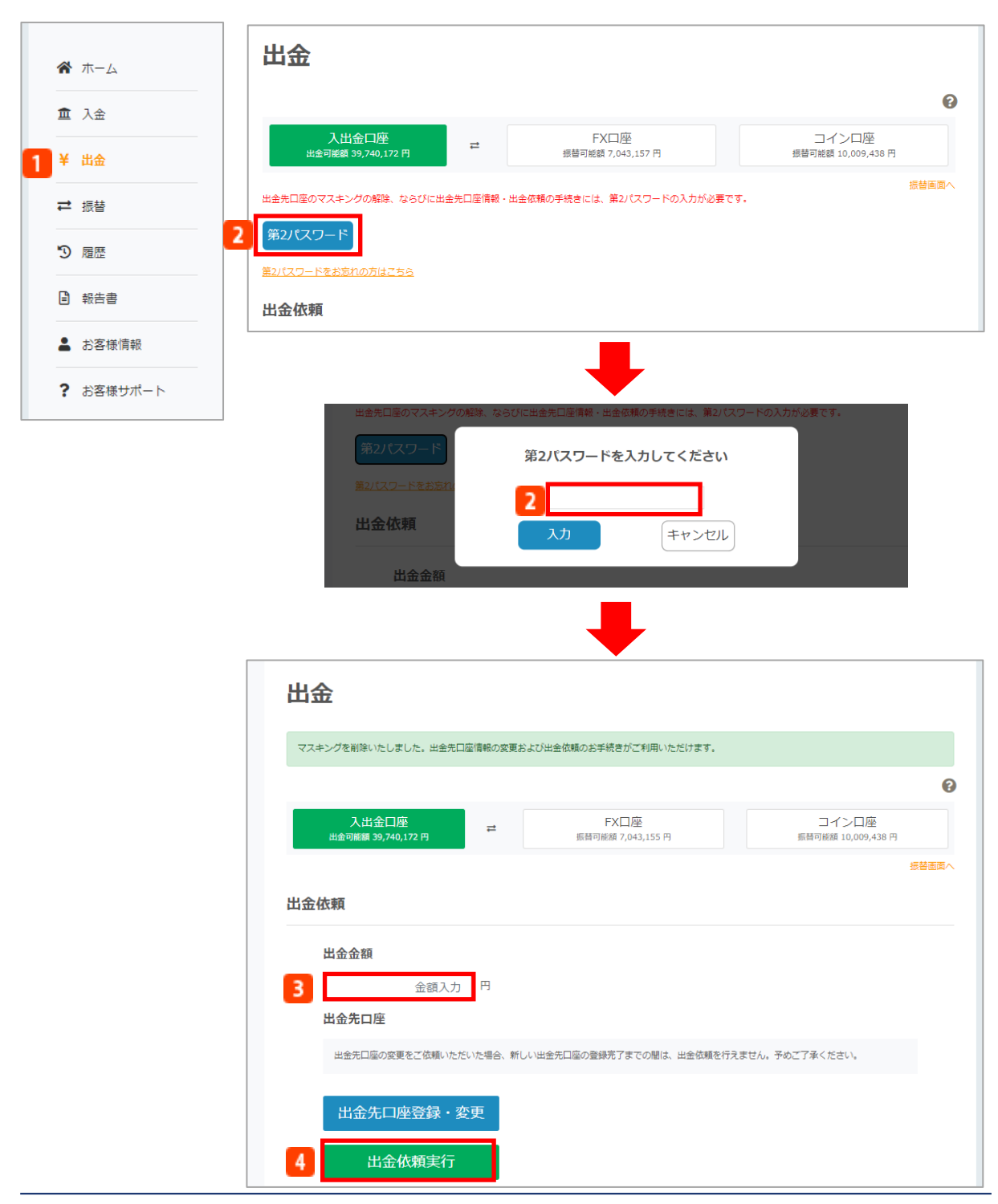

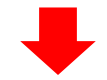

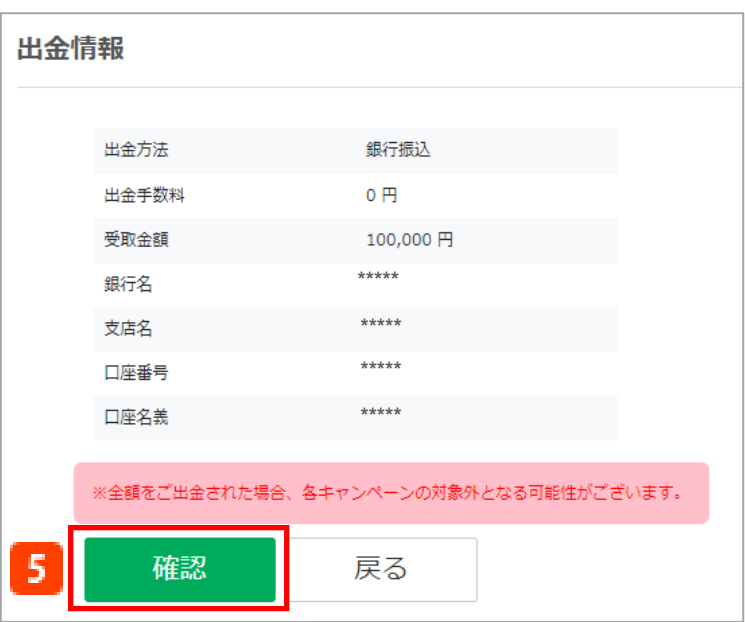

日 出金 メニューボタンから「出金」をクリックすると、出金画面が表示されます。 **2 第2パスワード** 登録の第2パスワードを入力します。 **出金金額** 出金金額を入⼒します。 **出金依頼実行** 確認画面が表示されます。 **確認**

出金予約が完了します。

### <span id="page-11-0"></span>**4-3.出金取消**

出金予約の取消を行います。

※当社で出金処理を開始した場合、「処理中」の表示となり、お取消はできなくなります。 ※出金予約は一営業日に一度のみの取扱いとなります。

#### **■方法①**

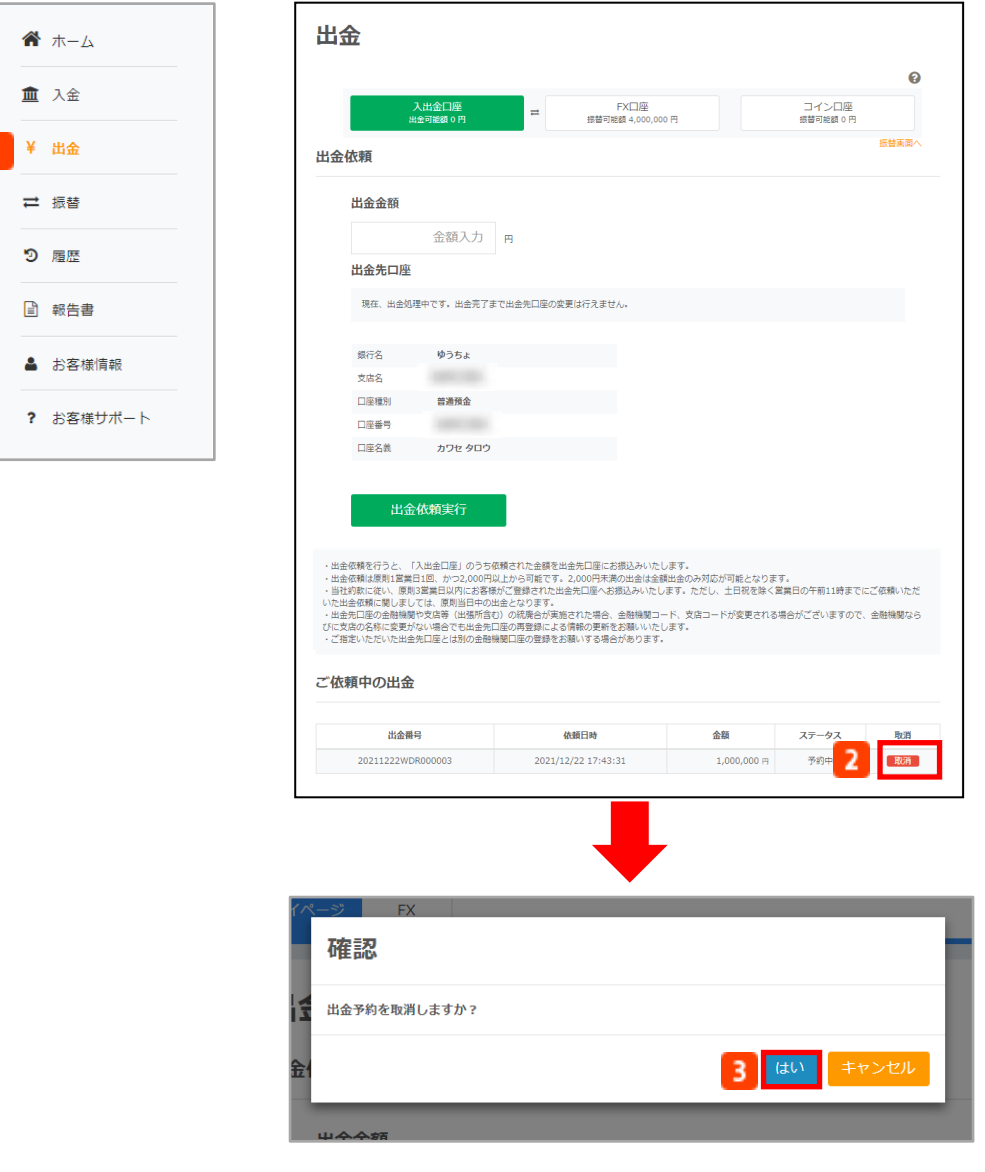

1 出金

メニューボタンから「出金」をクリックすると、出金予約画面が表示されます。

2 取消

確認画面が表示されます。

**B** はい

出金予約を取消します。

#### ■方法**②**

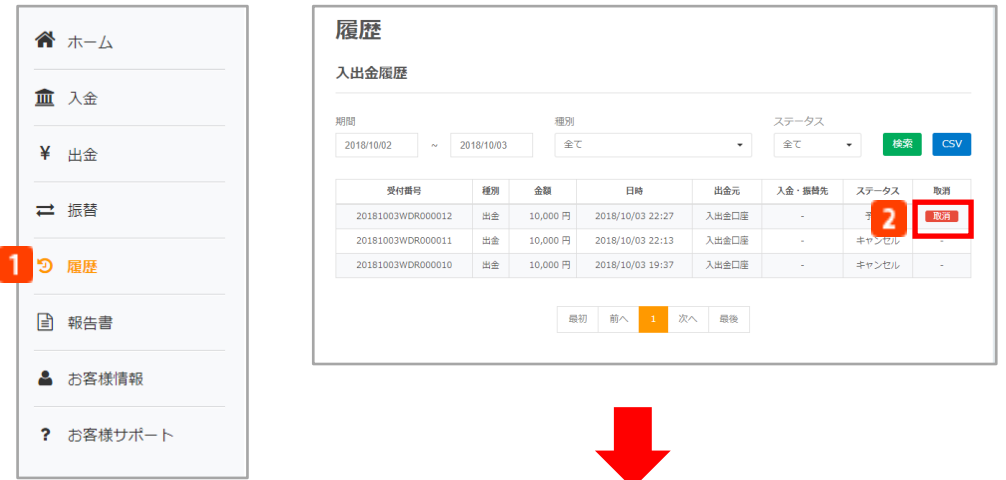

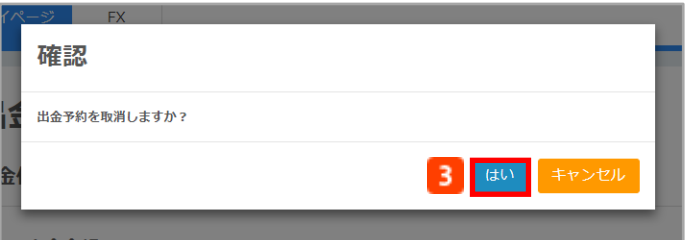

### **履歴**

メニューボタンから「履歴」をクリックすると、入出金履歴画面が表示されます。

**取消**

出金予約を取消します。

#### **B** はい

出金予約を取消します。

#### **≪出金についてのご注意≫**

- ・ご出金は当社約款に従い、ご依頼日から原則3営業日以内にお客様の指定口座へ振込いたします。なお出金時の振込手数 料につきましては当社負担とさせていただきます。(通常は、営業日午前11時までに当社で確認できたご出金依頼につ きましては、原則として当日お客様指定口座へ振込みいたします。午前11時以降の受付分は、翌営業日受付となり、翌 日以降に振込手続きいたします。また土日祝日のご出金依頼の場合は、翌営業日受付となり、受付日から翌々営業日ま でにお客様の指定口座へ振込みいたします。**)**
- ・ご出金は「入出金口座」のみからとなっているため「FX口座」または「コイン口座」から振替が必要となります。
- ・ご出金いただける金額は2,000円以上です。出金可能額が2,000円未満の場合は全額出金とさせていただきます。

## <span id="page-13-0"></span>**4-4.出金先口座変更**

出金先口座の変更が可能です。

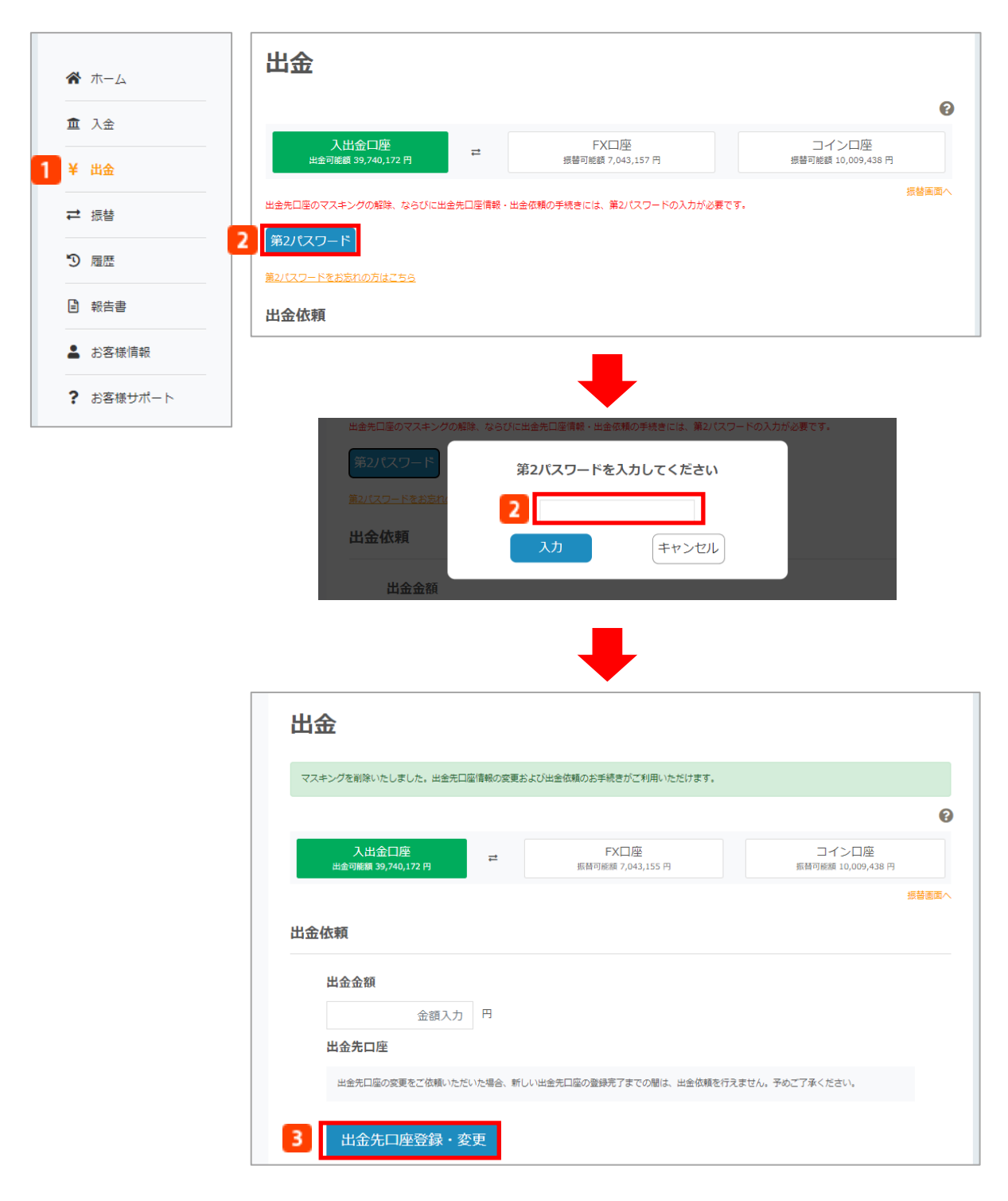

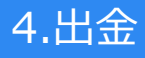

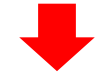

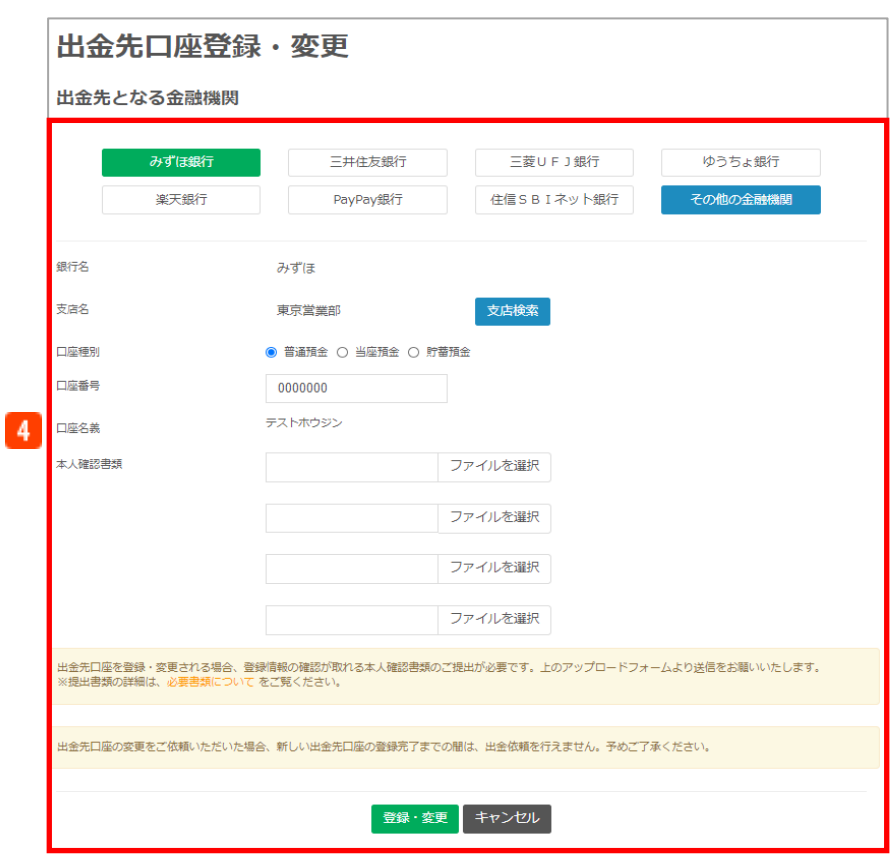

1 出金

メニューボタンから「出金」をクリックすると、出金画面が表示されます。

**2 第2パスワード** 

登録の第2パスワードを入力します。

#### <mark>3</mark> 出金先口座登録・変更

クリックすると出金先口座の変更画面が表示されます。

#### **4 出金先となる金融機関**

銀行名・支店名・口座種別を選択し、口座番号を入力し、「登録・変更」をクリックします。 ※出金先口座を登録・変更される場合、登録情報の確認が取れる本人確認書類のご提出が必要 です。

## <span id="page-15-0"></span>5.資金振替

### **資金振替**

振替 个 ホーム 資金振替 血 入金 2 1. 振替元の口座を選択 ¥ 出金 FX口座<br>振替可能額: 0 円 コイン口座<br>振替可能額: 0円 入出金口座<br>振替可能額: 0 円 1 振替 1 3 2. 振替先の口座を選択 9 履歴 入出金口座 コイン口座 4 3. 振替金額を入力 ■ 報告書 金額入力 円 ▲ お客様情報 5 資金振替実行 ? お客様サポート 振替 振替 入出金口座 振替元口座 振替先口座 FX口座 振替金額 100,000円

各口座(入出金口座、FX口座、コイン口座)間の資金振替を行います。

### **振替** メニューボタンから「振替」をクリックすると、資金振替画面が表示されます。 **振替元口座** 振替元の口座を選択します。※選択した口座のボタンが緑色に変わります。 **振替先口座** 振替先の口座を選択します。※選択した口座のボタンが緑色に変わります。 **振替金額** 振替元口座の「振替可能額」範囲内の金額を入力します。 **資金振替実行**

戻る

確認画面が表示されます。

 $6<sup>1</sup>$ 

確認

**確認**

資金振替が完了します。

#### **≪振替についてのご注意≫**

・資金を振替後、価格変動や証拠金維持率の低下により ロスカットが発⽣する場合がございます。

## <span id="page-16-0"></span>6.履歴

#### **履歴**

入金、出金、振替、ログイン等の履歴を表示します。 入金、出金、振替等については、条表示件の絞込みが可能です。 ※ダイレクト入金による入金履歴は、入出金口座を経由した表示となります。

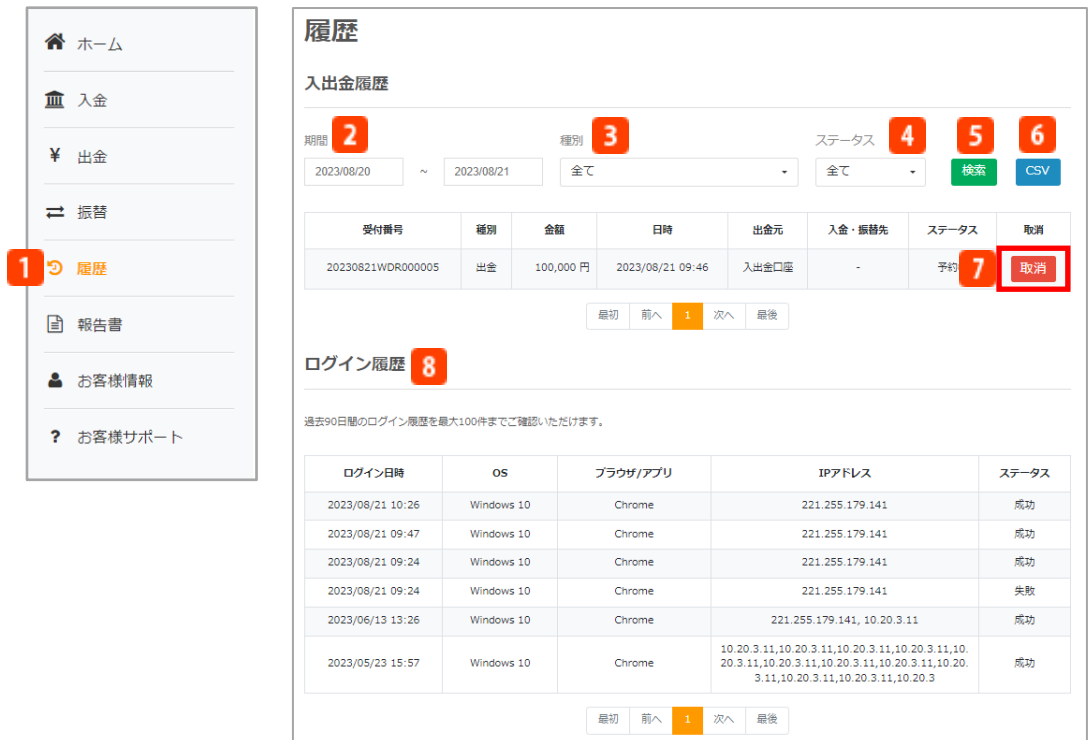

**履歴**

メニューボタンから「履歴」をクリックすると、入出金/ログイン履歴画面が表示されます。

**期間**

期間を入⼒します。カレンダーからの選択が可能です。

**3 種別** 

表示する条件を、全て/入金/出金/振替/キャッシュバック/その他 から選択します。

- **ステータス**
- 表示する条件を、全て/予約中/処理中/完了/キャンセル から選択します。
- **検索**
	- 指定した条件で履歴を表示します。
- **6** CSV
	- 指定した条件の履歴をCSVファイルで表示します。
- **取消**
	- 出金予約の取消ができます。

#### **8 ログイン履歴** 過去90日間のログイン履歴を最大100件まで表示します。

## <span id="page-17-0"></span>7.報告書

### **7-1.各種報告書**

「日次」「月次」「年次」の各取引報告書の出力ができます。

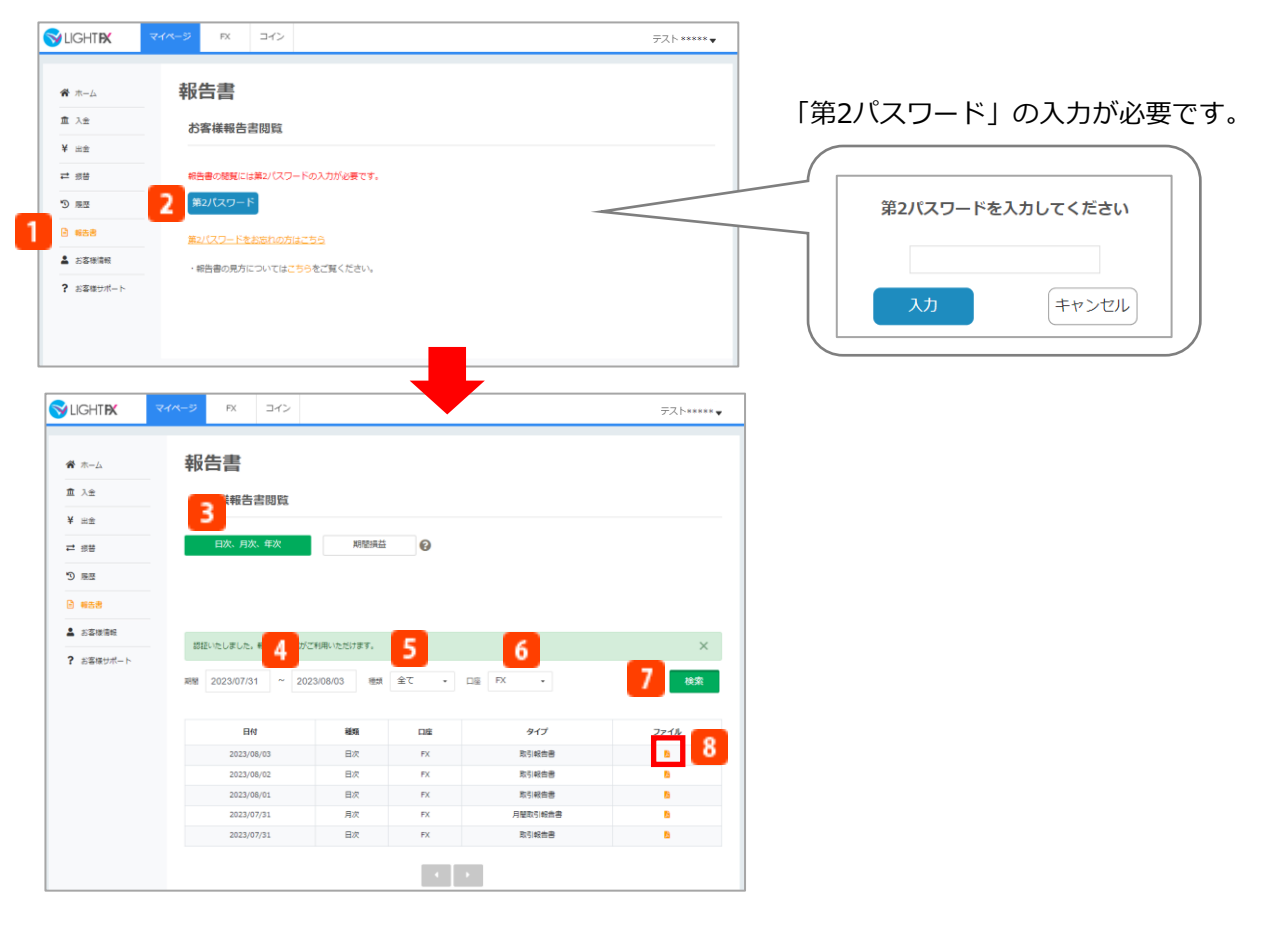

#### **報告書** п.

メニューボタンから「報告書」をクリックすると、報告書閲覧画面が表示されます。

**第2パスワード**  $\overline{ }$ 

登録の第2パスワードを入力します。

**報告書種別選択**  $\overline{3}$ 

「日次、月次、年次」から選択します。

**期間**  $\vert$ 4

期間を入⼒します。カレンダーからの選択が可能です。

**種類**

表示する種類を「全て」「日次」「月次」「年次」から選択します。

**6 口座** 

「FX」「コイン」 「入出金」から選択します。

**検索**

指定した条件で報告書一覧が表示されます。

 $8<sup>1</sup>$ **「PDF」アイコン** クリックするとPDFファイルで報告書が表示されます。

#### **≪報告書閲覧についてのご注意≫**

・PDFファイルをご覧いただくには、アドビシステムズ社のAdobe Acrobat Reader DC があらかじめインストールされ ている必要があります。

## <span id="page-18-0"></span>7.報告書

### **7-2.期間損益報告書**

指定した期間での報告書の出力が可能です。選択可能な期間は前営業日から最大過去2年間 (730日)です。

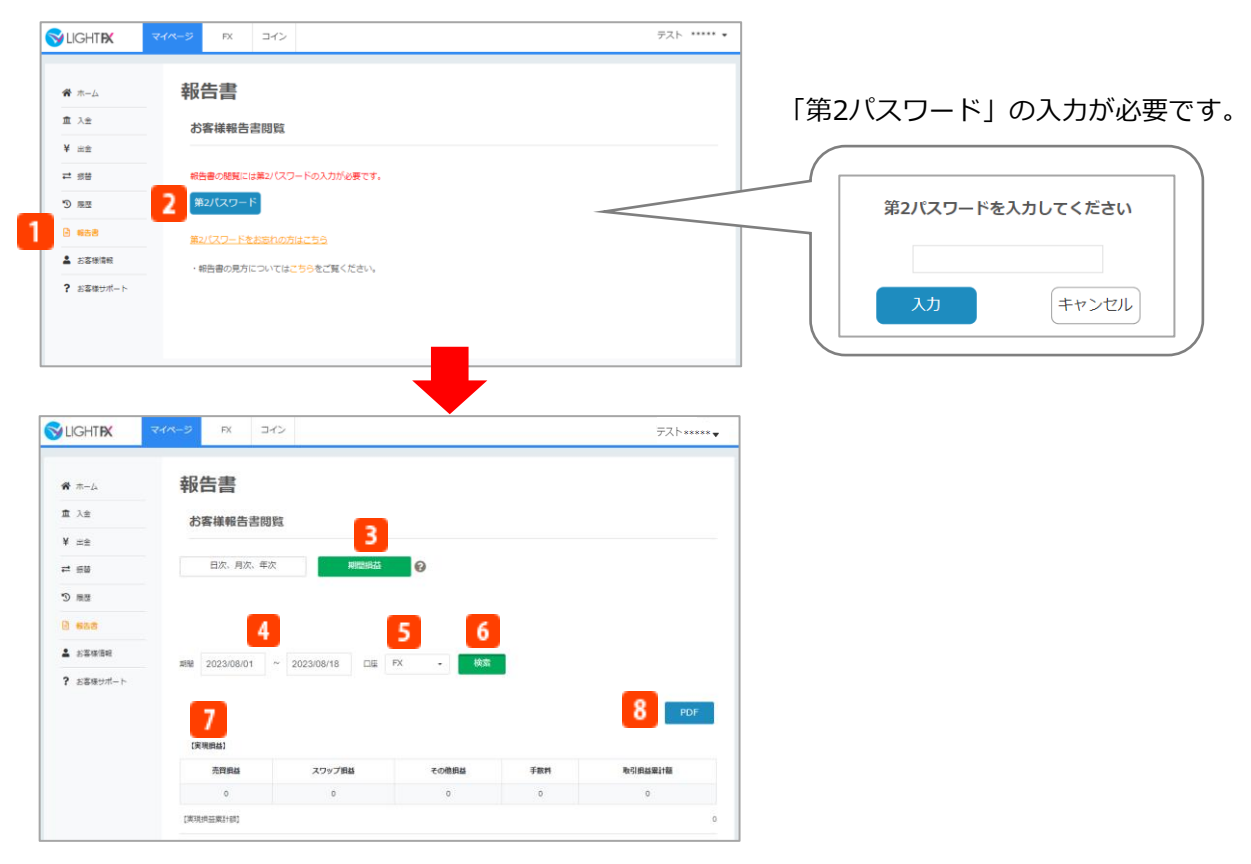

**報告書**

メニューボタンから「報告書」をクリックすると、報告書閲覧画面が表示されます。

**2 第2パスワード** 

登録の第2パスワードを入力します。

**報告書種別選択** 3

「期間損益」を選択します。

**期間**

期間を入⼒します。カレンダーからの選択が可能です。

※前営業日から730日間が選択可能です。なお当営業日からの選択はできません。

**種類**

「FX」「コイン」「入出金」から選択します。

**検索**

指定した条件で期間損益が表示されます。

## 7.報告書

### **実現損益**

指定した条件における実現損益額の詳細が表示されます。

**「PDF」**  $8<sup>1</sup>$ 

クリックするとPDFファイルで報告書が表示されます。

#### **≪報告書閲覧についてのご注意≫**

・PDFファイルをご覧いただくには、アドビシステムズ社のAdobe Acrobat Reader DC があらかじめインストールされ ている必要があります。

#### **【期間損益報告書に関する注意事項】**

※源泉徴収の対象となるキャッシュバックにつきましては、源泉徴収額を差し引いたキャッシュバック金額を記載 しております。通常、キャッシュバックやアフィリエイト報酬等は一時所得に該当しますが、個人口座の場合、雑所得と して課税対象となることがあります。詳細は管轄の税務署や税理士等へお問合せください。

## <span id="page-20-0"></span>8.お客様情報

### **8-1.お客様情報**

ご登録いただいているお客様の詳細情報の確認や変更ができます。 なお、こちらからセキュリティー設定も可能です。

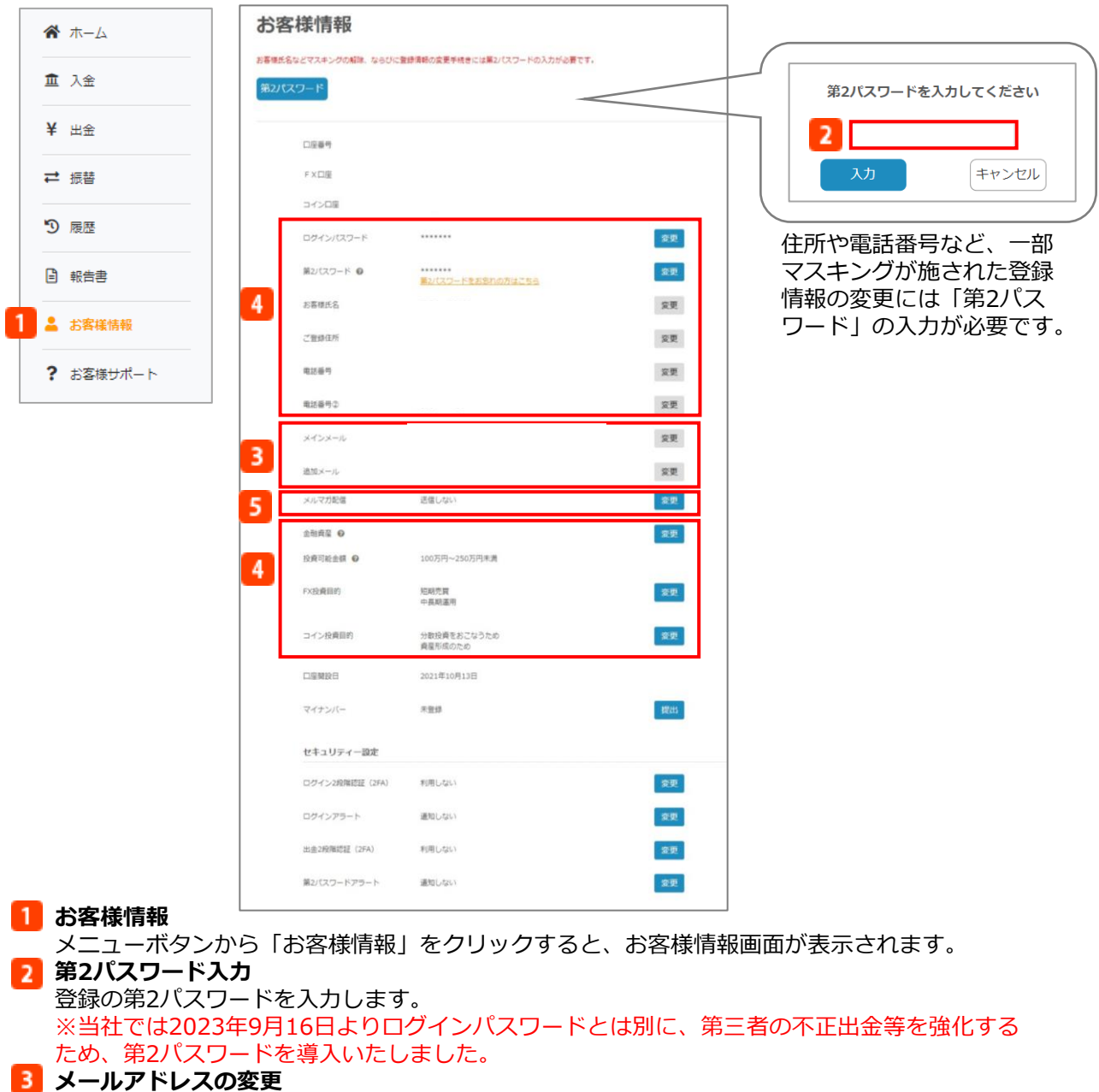

アドレスを入⼒すると、登録変更をしたアドレス宛てに認証URLが送信されます。 認証URLより、メール認証を行った後、メールアドレスの変更が完了します。 ※認証URLのメールを送信後、30分を過ぎますとメールアドレスの変更依頼が無効になります。 ※ログインIDがメールアドレスのため、ログインIDも併せて変更になります。

#### 4 その他情報変更

クリックすると登録情報の変更ができます。 ※氏名・ご住所は、別途本人確認書類の提出が必要となります。それ以外の情報は、変更後すぐ に画面に反映されます。

## **5 メルマガ配信の変更**

メールマガジン配信の有無を設定ができます。 ※配信停止の反映までに、メールマガジンが反映される場合がございます。あらかじめご了承く ださい。

## 8.お客様情報

### **8-2.セキュリティー設定**

セキュリティー設定では、「LIGHT FX」のログイン時や出金時に、不正にアクセスされないよう あらかじめセキュリティー強化することが可能です。

#### **■ログイン2段階認証(2FA)**

ログイン時に、IDとパスワードの確認に加えて、Google認証システムによって⽣成された認証コ ードの確認を追加することで、第三者による不正ログインを防ぎます。

※スマートフォンをお持ちの方のみ、ご利用いただけます。

※ログイン2段階認証 (2FA) のご利用にはGoogle Authenticator のアプリのダウンロードが必 要です。

※iOS15をご利用の場合、当社のアプリ画面からGoogle Authenticatorのアプリ画面に遷移しな い場合がございます。

当社のアプリ画面からGoogle Authenticatorのアプリ画面に遷移しない場合には、Google Authenticatorのアプリを⼿動で立ち上げて認証コードをご入⼒ください。

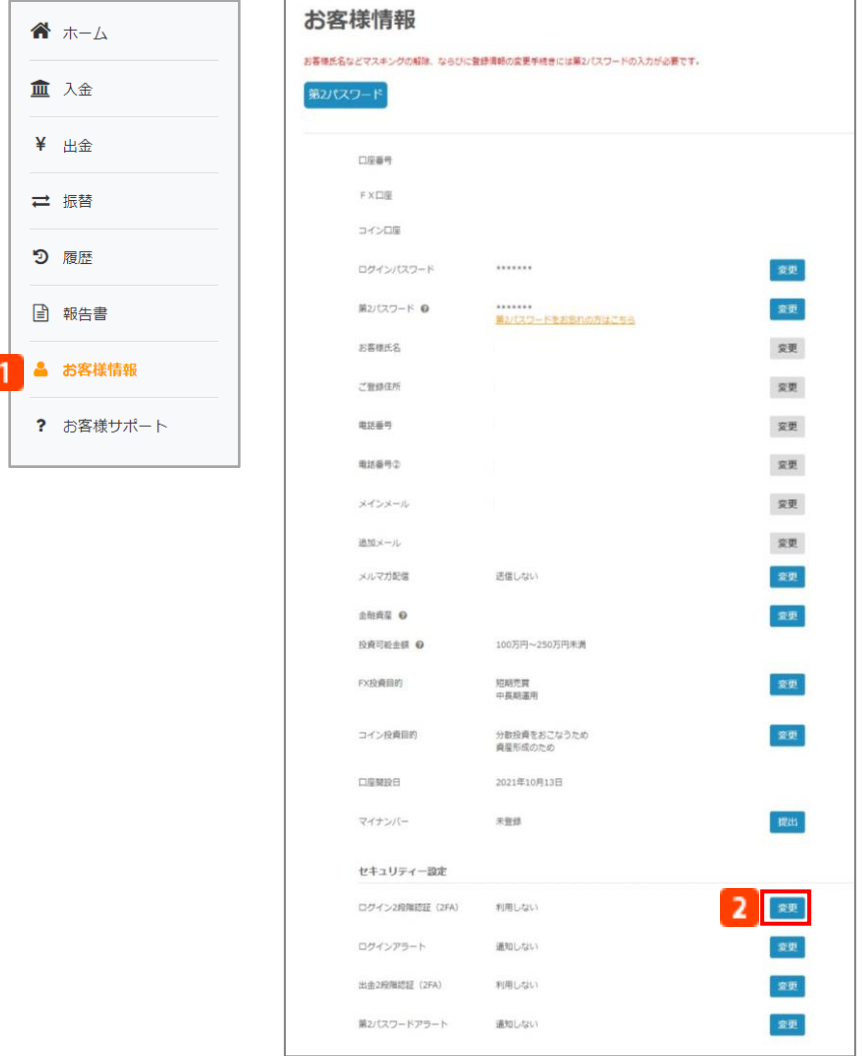

## 8.お客様情報

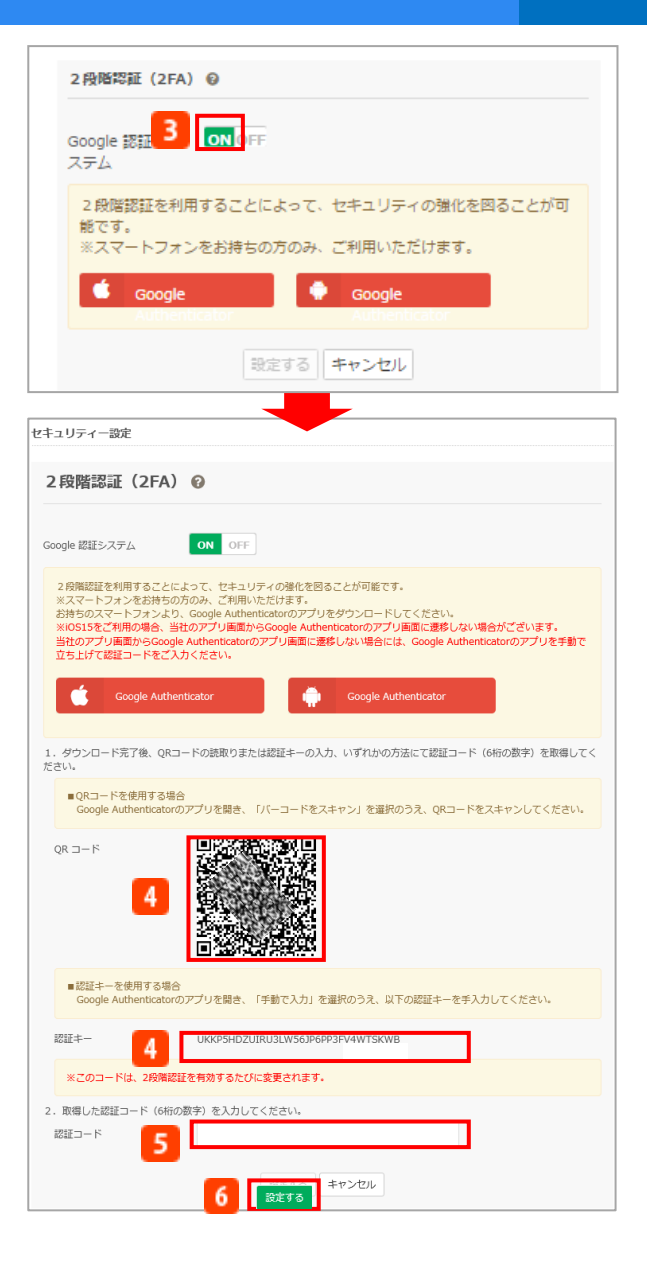

#### **お客様情報**

メニューボタンから「お客様情報」をクリックすると、お客様情報画面が表示されます。

**変更**

- お客様情報画面から、ログイン2段階認証(2FA)の変更をクリックします。
- **B**ON/OFF
- ログイン2段階認証(2FA)の設定/未設定は、ON/OFFをクリックすると変更できます。
- **認証コードの取得** お持ちのスマートフォンよりGoogle Authenticator のアプリをダウンロード後、QRコードの読 取りまたは認証キーを取得してください。
- **5 認証コードの入力** 認証コード (6桁の数字) を入力してください。 **設定**

「設定する」をクリックすると、2段階認証の設定ができます。 ※ログイン2段階認証 (2FA) を解除するには、認証コード (6桁の数字) の入力が必要です。

#### **■ログインアラート**

お客様が使用している既存の端末やIPアドレス以外から、お客様のアカウントにログインされた 場合、ログイン時間などを、メインメールや追加メール宛てにお知らせする機能です。 お客様のアカウントが第三者によって不正にアクセスされていないかの確認ができます。

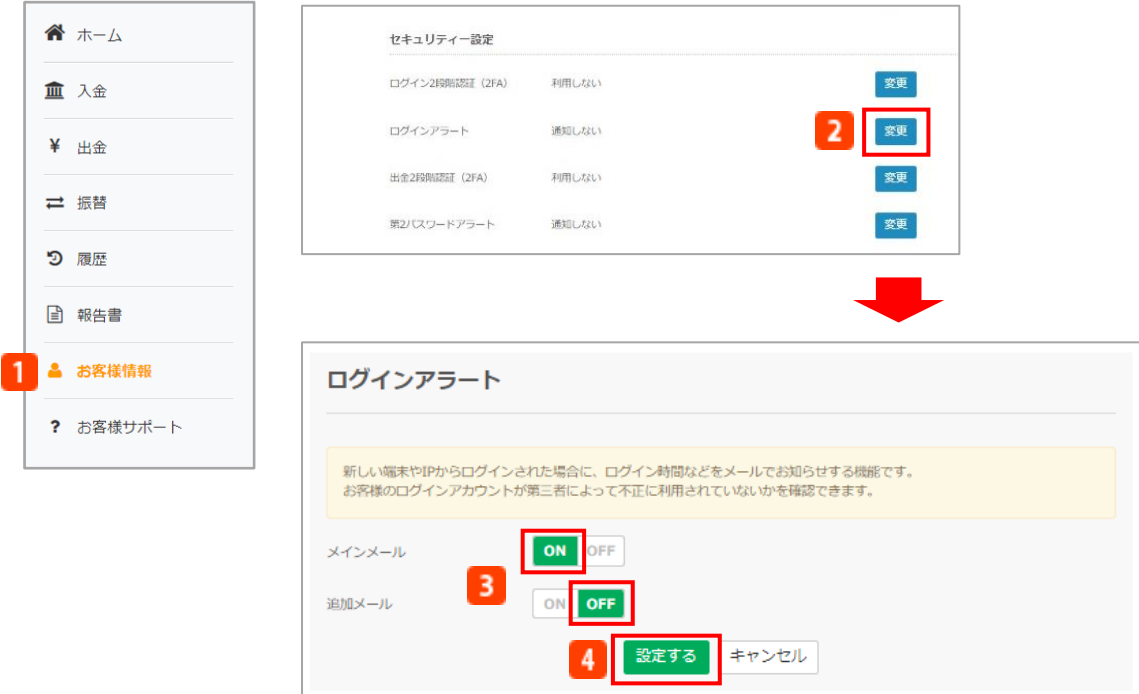

**1 お客様情報** 

メニューボタンから「お客様情報」をクリックすると、お客様情報画面が表示されます。 **変更**

- お客様情報画面から、ログインアラートの変更をクリックします。
- **B** ON/OFF
	- ログインアラートの設定/未設定は、ON/OFFをクリックすると変更できます。
- **設定**

「設定する」をクリックすると、ログインアラートの設定ができます。

## 8.お客様情報

#### **■出金2段階認証(2FA)**

出金時に、Google認証システムによって⽣成された認証コードの確認を追加することで、 第三者の不正出金を強化します。

※スマートフォンをお持ちの方のみ、ご利用いただけます。

※出金2段階認証 (2FA) のご利用にはGoogle Authenticator のアプリのダウンロードが必要です。 ※iOS15をご利用の場合、当社のアプリ画面からGoogle Authenticatorのアプリ画面に遷移しない 場合がございます。

当社のアプリ画面からGoogle Authenticatorのアプリ画面に遷移しない場合には、Google Authenticatorのアプリを⼿動で立ち上げて認証コードをご入⼒ください。

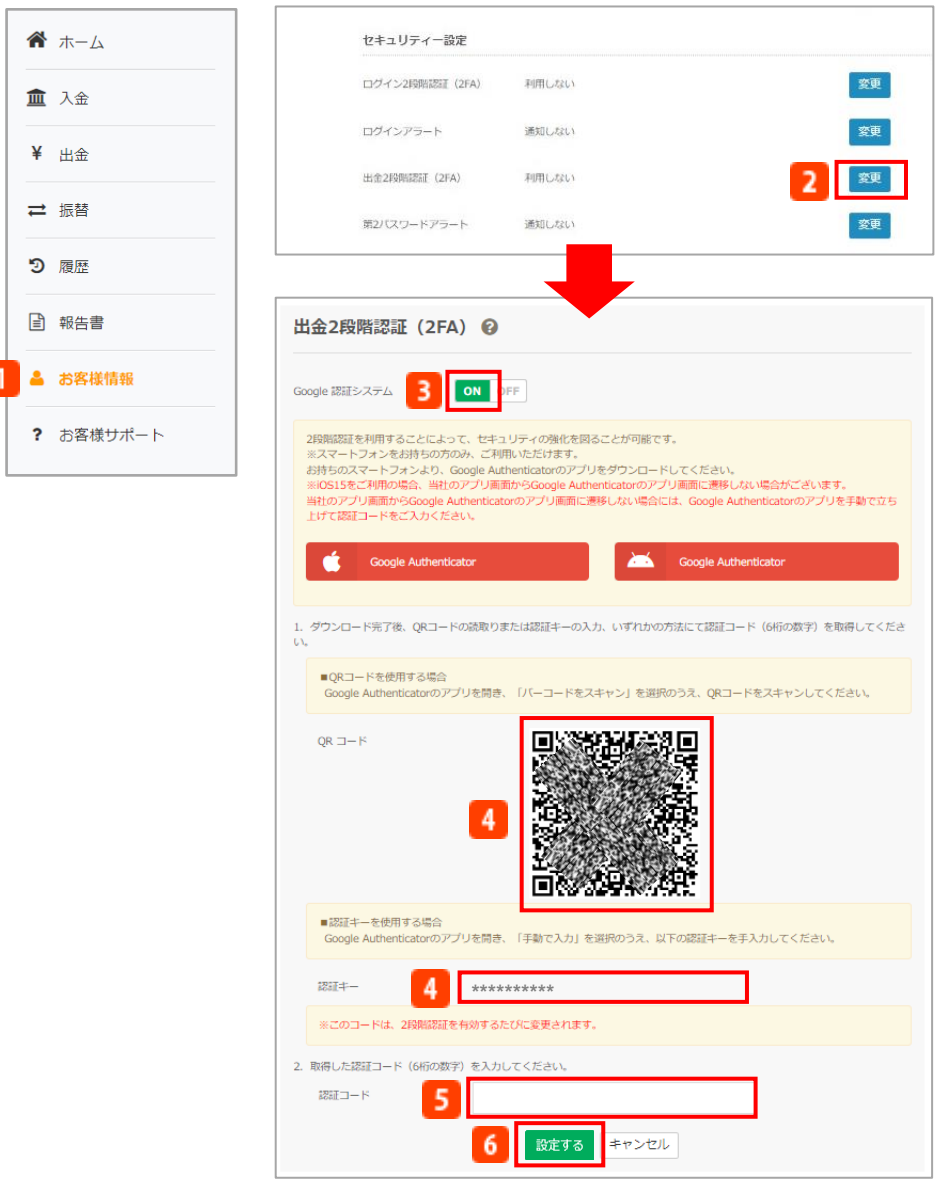

#### **1 お客様情報**

メニューボタンから「お客様情報」をクリックすると、お客様情報画面が表示されます。

## 8.お客様情報

### **変更**

お客様情報画面から、出金2段階認証(2FA)の変更をクリックします。

**B** ON/OFF

出金2段階認証の設定/未設定は、ON/OFFをクリックすると変更できます。

- **4 認証コードの取得** お持ちのスマートフォンよりGoogle Authenticator のアプリをダウンロード後、QRコードの読 取りまたは認証キーを取得してください。
- **5 認証コードの入力**

認証コード (6桁の数字)を入力してください。

**設定**

「設定する」をクリックすると、2段階認証の設定ができます。 ※出金2段階認証を解除するには、認証コード(6桁の数字)の入力が必要です。

#### **■第2パスワードアラート**

第2パスワードを入力された場合に、成功・失敗をメインメールや追加メール宛てにお知らせする 機能です。お客様のアカウントが第三者によって不正にアクセスされていないかの確認ができます。

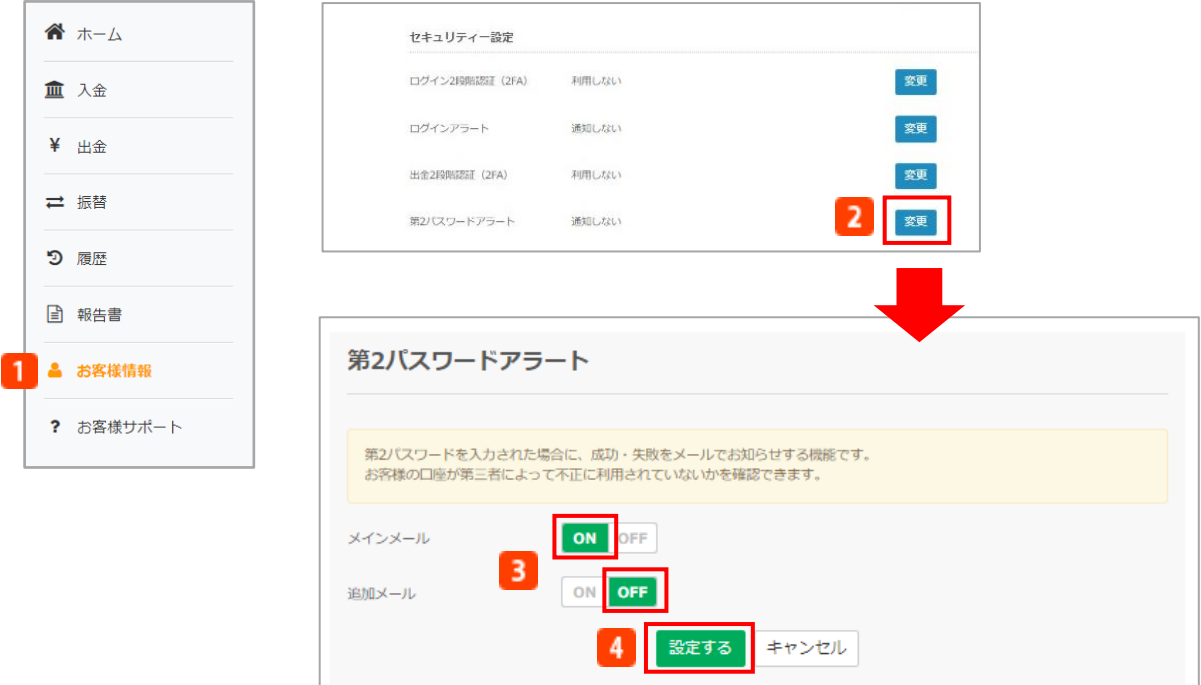

#### **1お客様情報**

メニューボタンから「お客様情報」をクリックすると、お客様情報画面が表示されます。 **変更**

お客様情報画面から、第2パスワードアラートの変更をクリックします。

**B**ON/OFF

第2パスワードアラートの設定/未設定は、ON/OFFをクリックすると変更できます。

**設定**

「設定する」をクリックすると、第2パスワードアラートの設定ができます。

## <span id="page-28-0"></span>9.お客様サポート

### **お客様サポート**

操作マニュアル、よくあるご質問、お問合せ先を表示します。

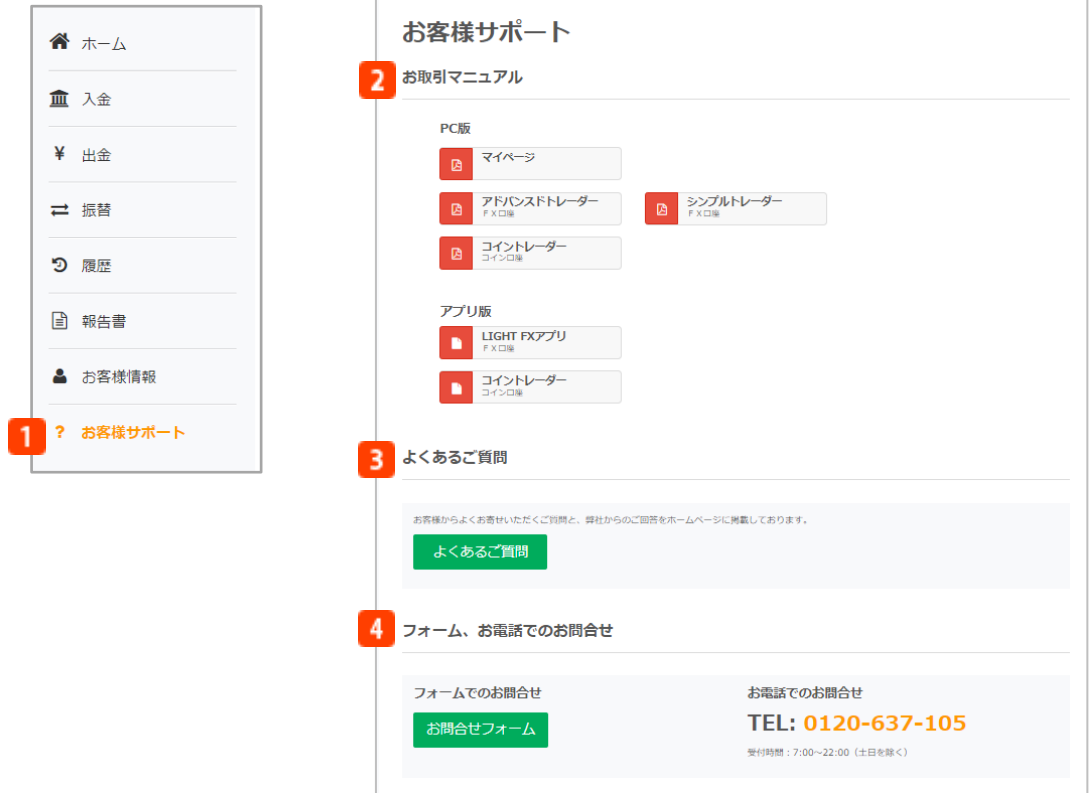

**1 お客様サポート** 

メニューボタンから「お客様サポート」をクリックすると、操作マニュアル・よくあるご質 問・お問合せ先を表示します。

<mark>2</mark> お取引マニュアル

各取引ツールの操作マニュアルをPDFファイルで表示します。

**3** よくあるご質問

お問合せの多いご質問と回答を一覧で表示します。

**▲ お問合せ先** 

メールとお電話でのお問合せ先を表示します。

### <span id="page-29-0"></span>**取引に関する注意事項**

■当社の取扱う各種金融取引は、元本や利益を保証するものではなく、相場の変動等により損失 が⽣ずる場合がございます。お取引にあたっては契約締結前交付書面及び約款を十分にご理解頂 き、ご自身の責任と判断にてお願いいたします。

■店頭外国為替証拠金取引における個人のお客様の証拠金必要額は、各通貨のレートを基にお取 引額の4%以上(最大レバレッジ25倍)、法人のお客様の証拠金必要額は、金融先物取引業協会が 算出した通貨ペアごとの為替リスク想定比率を取引の額に乗じて得た額又は当該為替リスク想定 比率以上で当社が別途定める為替リスク想定比率を乗じて得た額となります。為替リスク想定比 率とは、金融商品取引業等に関する内閣府令第 117 条第31項第 1 号に規定される定量的計算モ デルを用い算出されるものです。

■店頭暗号資産証拠金取引における証拠金必要額は、各暗号資産の価格を基に、個人のお客様、 法人のお客様ともにお取引額の50%(レバレッジ2倍)となります。

■店頭外国為替証拠金取目高産証拠金取引はレバレッジの効果により預託する証拠 金の額以上の取引が可能となりますが、預託した証拠金の額を上回る損失が発⽣するおそれがご ざいます。

■各取引の取引手数料及び口座管理費は無料です。ただし、店頭暗号資産証拠金取引において建 玉を翌日まで持ち越した場合、別途建玉管理料が発生します。

■スワップポイントは金利情勢等に応じて日々変化するため、受取又は支払の金額が変動したり、 受け払いの方向が逆転する可能性がございます。

■店頭外国為替証拠金取引及び店頭暗号資産証拠金取引において当社が提示する売付価格と買付 価格には価格差(スプレッド)がございます。お客様の約定結果による実質的なスプレッドは当 社が広告で表示しているスプレッドと必ずしも合致しない場合もございます。お取引に際して、 当社が広告で表示しているスプレッドを保証するものではありません。

■店頭外国為替証拠金取引及び店頭暗号資産証拠金取引におけるロスカットルールは、必ずしも お客様の損失を限定するものではなく、相場変動等により、預託した証拠金以上の損失が発⽣す るおそれがございます。

■暗号資産は本邦通貨または外国通貨ではありません。法定通貨とは異なり、特定の国等により その価値が保証されているものではなく、代価の弁済を受ける者の同意がある場合に限り代価の 弁済に使用することができます。